### Realizando a matrícula no

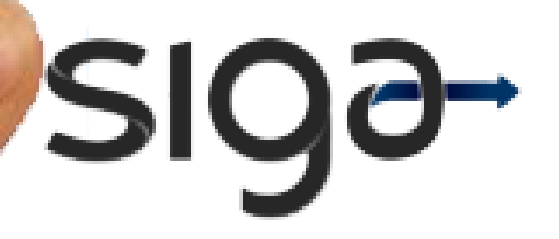

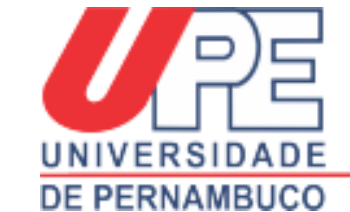

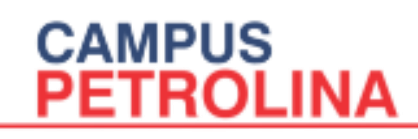

### Passo a passo

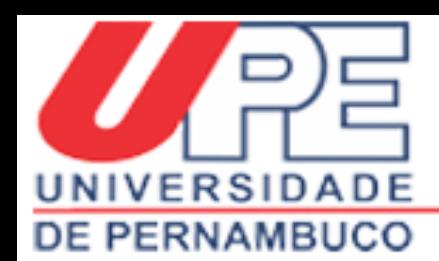

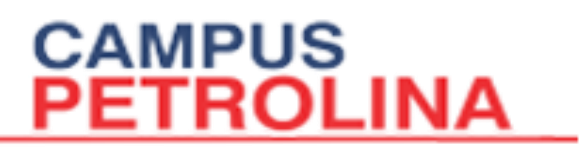

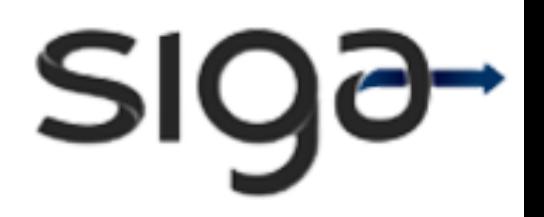

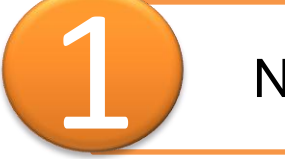

No navegador, digite o seguinte endereço:

### http://www.siga.upe.br/

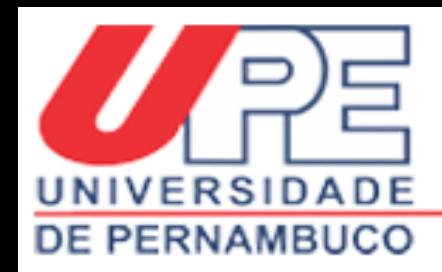

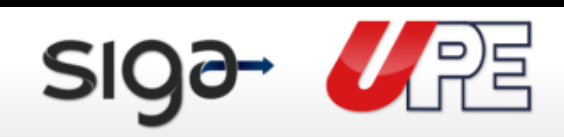

#### Renovação de Estágio Supervisionado 04.03.2013 a 30.06.2013

028

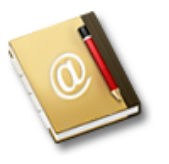

#### SIG@

O Sistema de Informações e Gestão Acadêmica (SIG@) apoia as áreas de ensino (graduação e pós), pesquisa, recursos humanos, processos administrativos, planejamento institucional, gestão patrimonial, processo de eleição e gestão de restaurante universitário.

**CAMPUS<br>PETROLINA** 

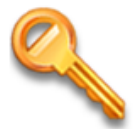

#### **Primeiro Acesso**

Este processo permite que uma senha seja criada para acessar o sistema pela primeira vez ou em caso de desbloqueio de acesso.

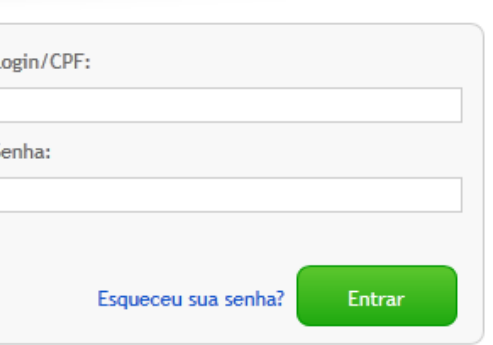

Acessibilidade TRQ O

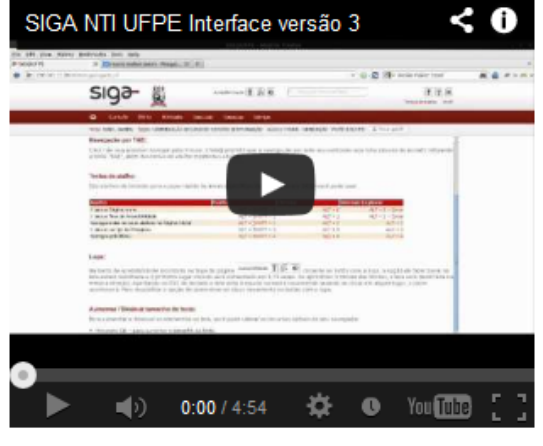

#### **Coordenação Selorial de Graduação**

**SIQƏ** 

 $\overline{?}$ 

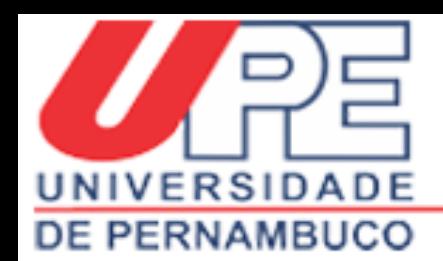

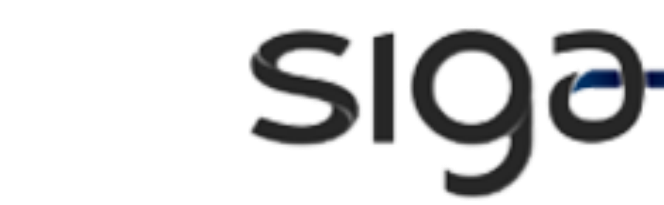

Digite o CPF. Se for o primeiro acesso, clique em "Primeiro Acesso", senão digite a "Senha".

**CAMPUS** 

**PETROLINA** 

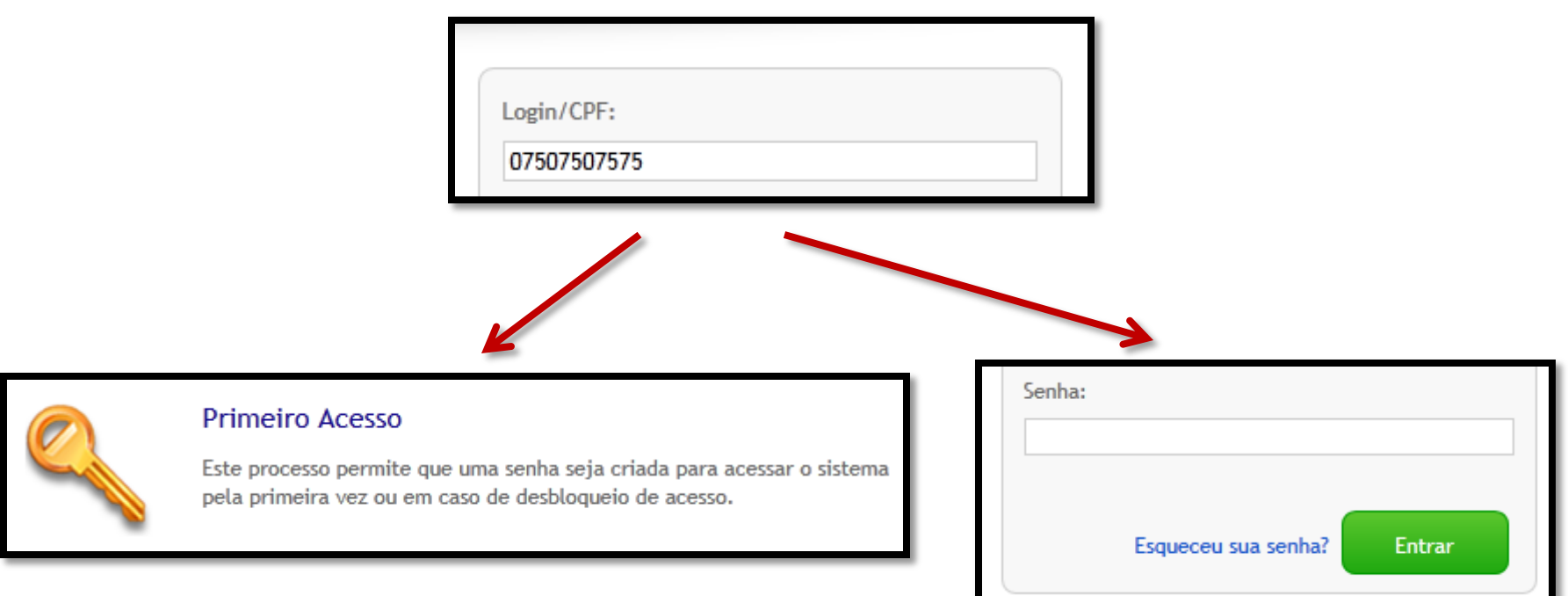

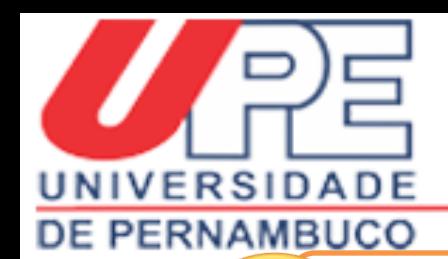

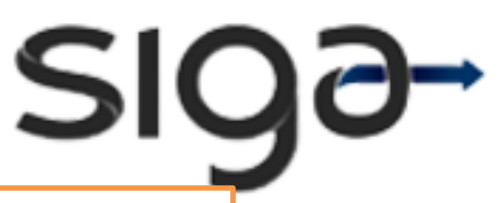

Leia as "Condições de uso da UPE DIGITAL" e<br>clique em "Concordo".

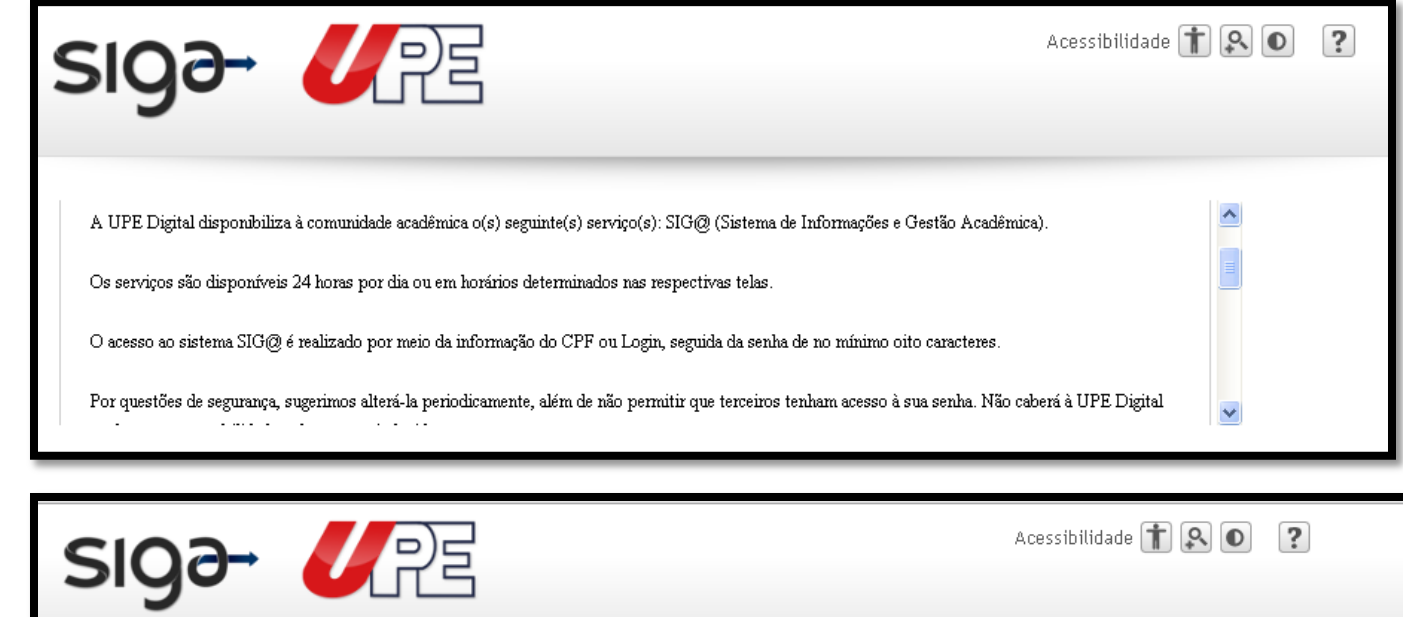

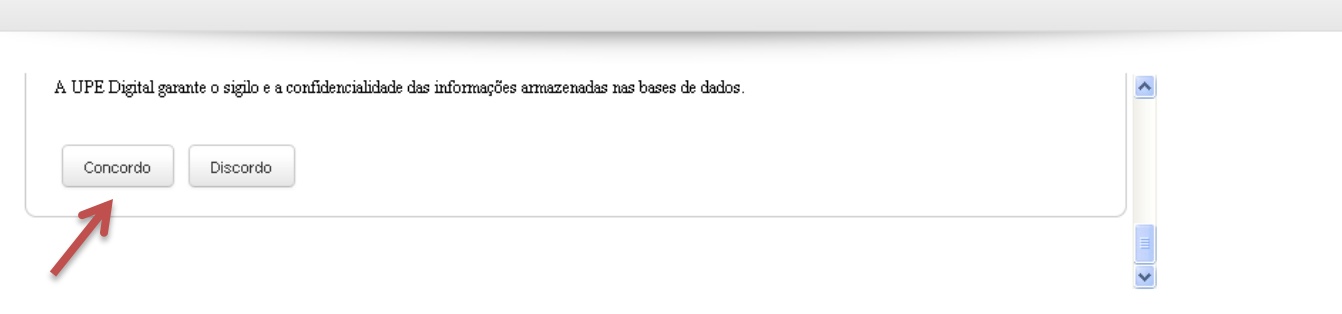

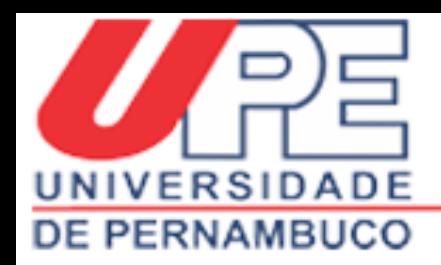

Nome da Pessoa\*:

O GILKA FRANCISCA DE ALMEIDA SANTOS

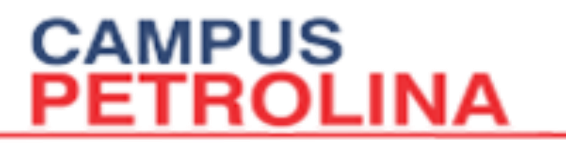

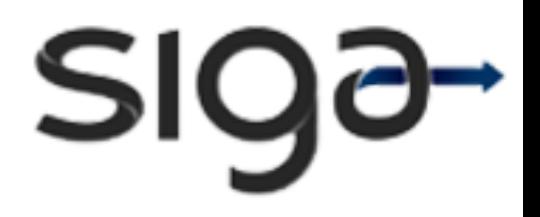

 $\blacktriangledown$ 

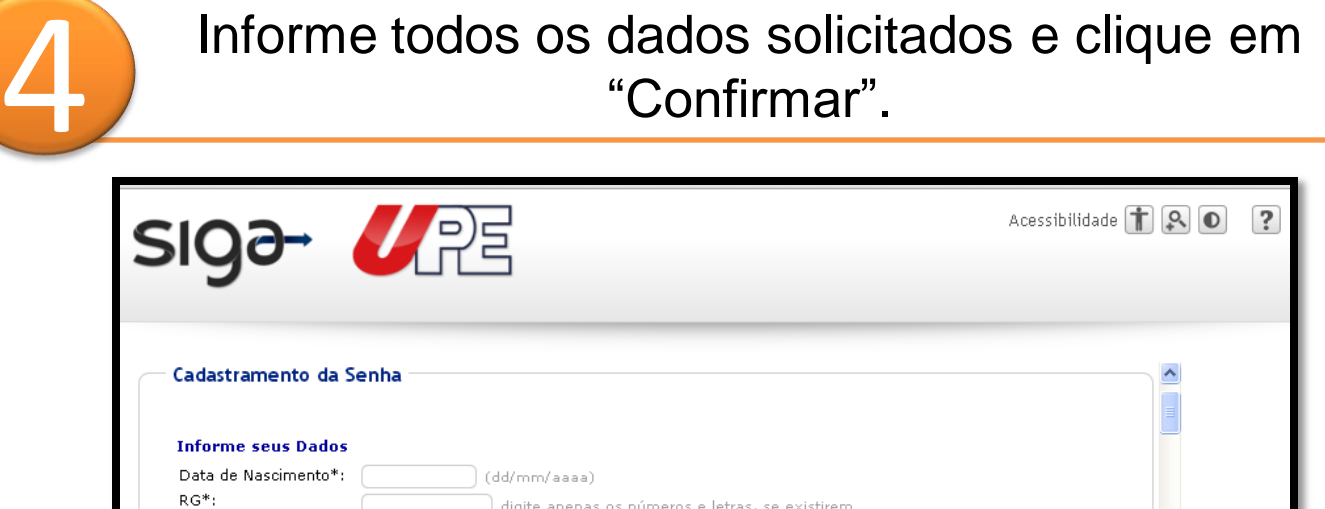

digite apenas os números e letras, se existirem

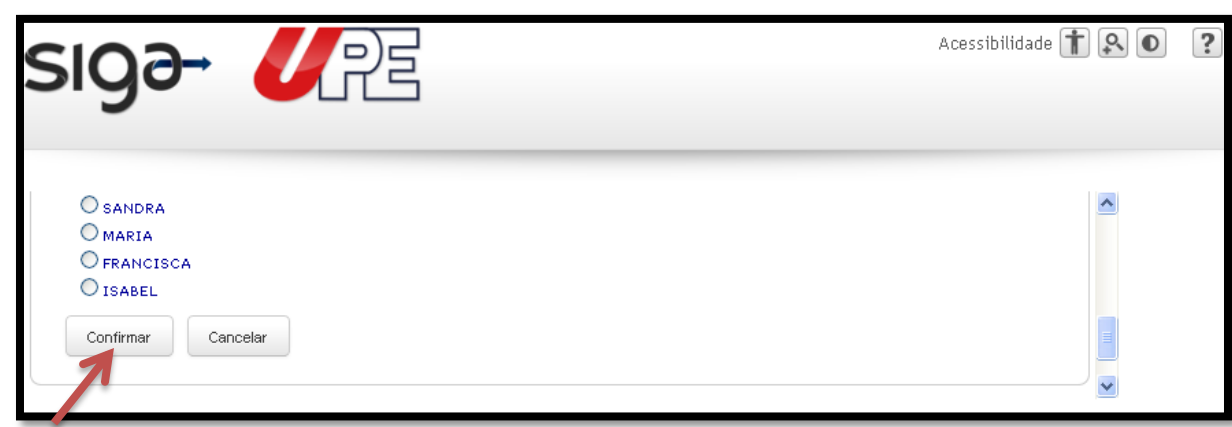

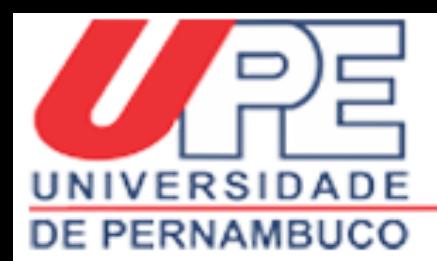

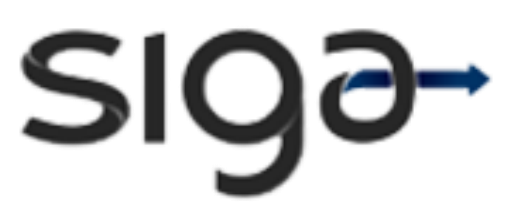

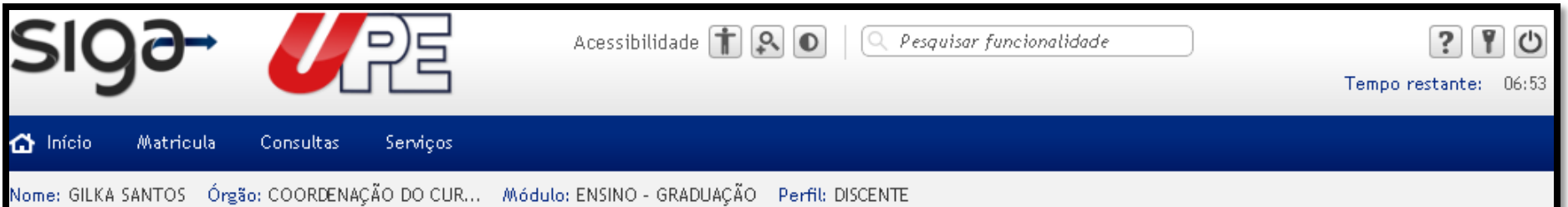

Seja bem-vinda ao SIG@UPE. O seu login é gilka.almeida.

#### **Noticias** 15.01.2013

21.02.2013

21.02.2013

21.02.2013

2013.1

06 a 13.03.2013

matrícula vínculo

renovação de estágio supervisionado

04.03.2013 a 30.06.2013

modificação de matrícula, inclusão

e cancelamento de disciplinas

trancamento de matrícula /

matrícula discentes veteranos

matrícula discentes veteranos

27.03.2013 a 30.04.2013

#### **Meus Atalhos**

Para adiconar novos atalhos, acesse uma funcionalidade pelos menus ou pela pesquisa e em seguida clique no botão "Adicionar Atalho". Esse botão está localizado no canto superior direito da tela da funcionalidade.

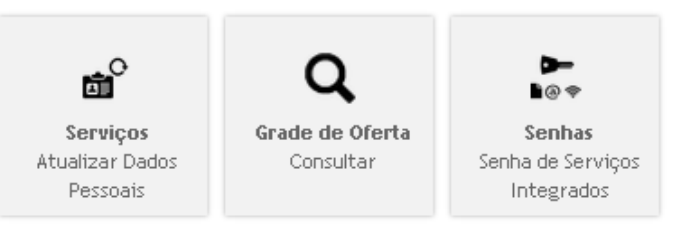

#### **Coordenação Setorial de Graduação**

23 a 30.01.2013

(retardatários) 03 a 08.02.2013 21.02.2013

21.02.2013 início do semestre letivo 04.03.2013

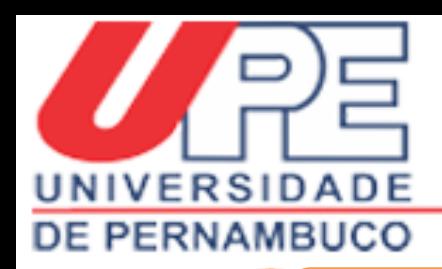

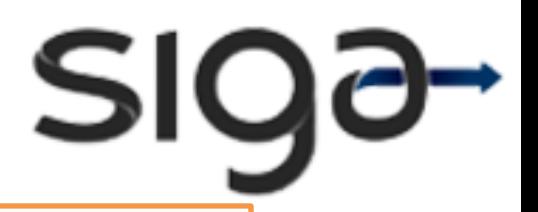

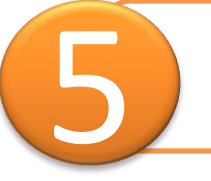

"Menus" e "Submenus" do discente.

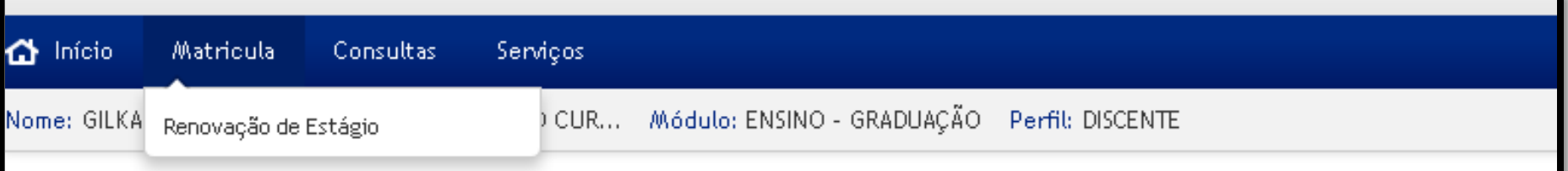

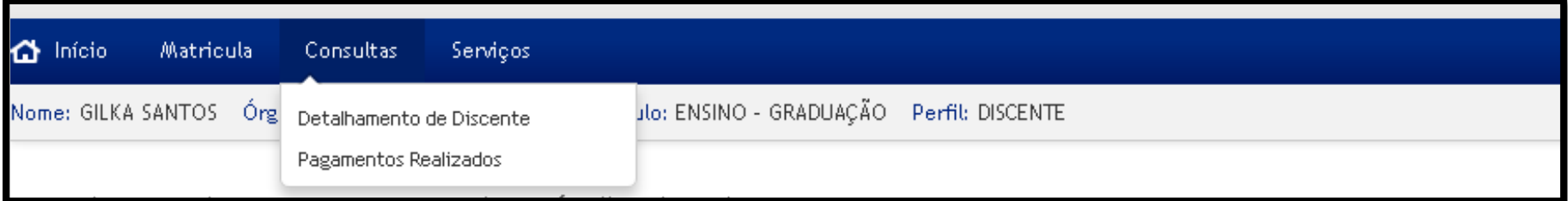

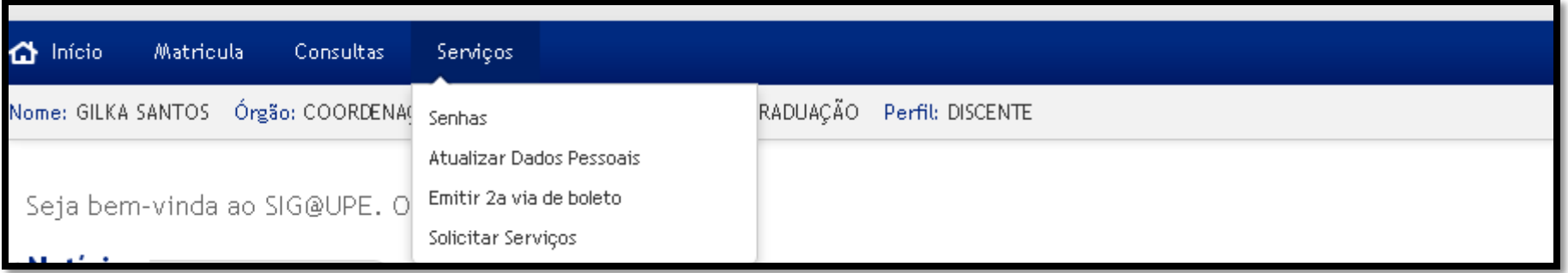

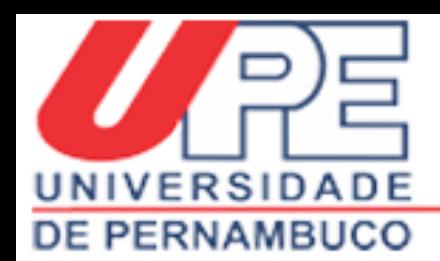

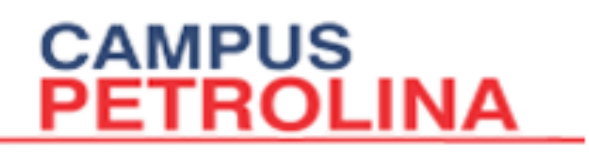

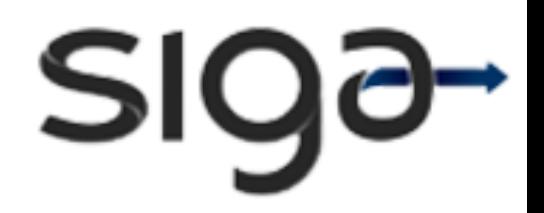

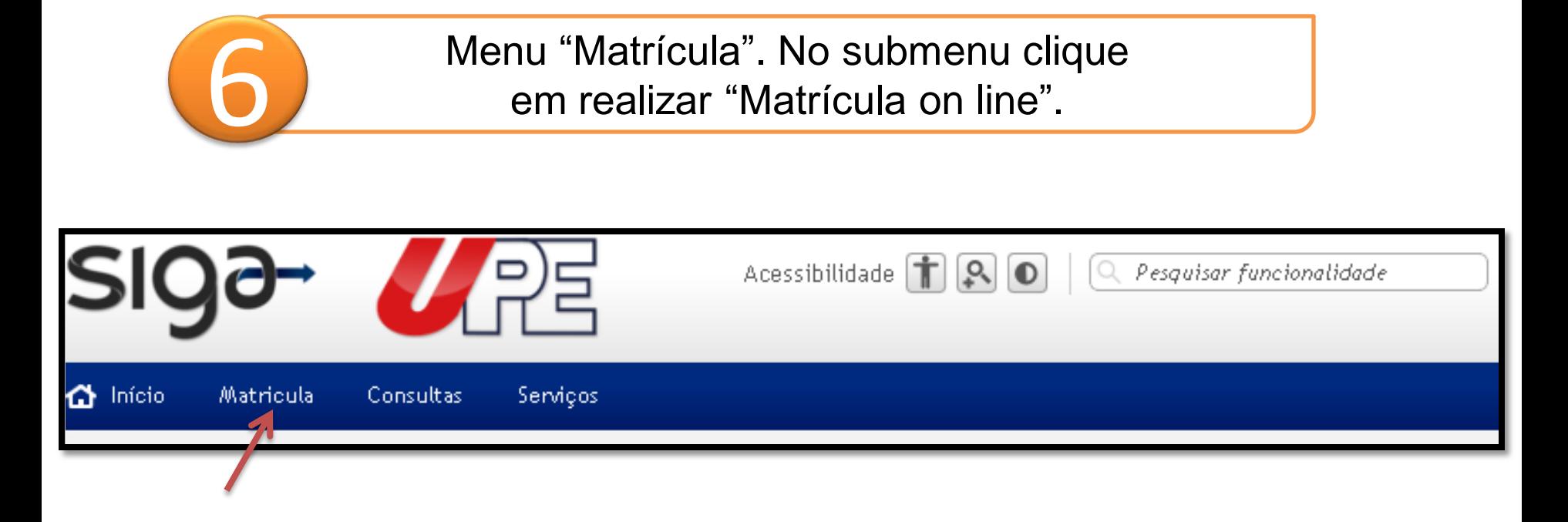

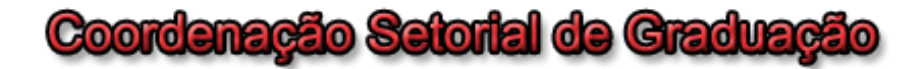

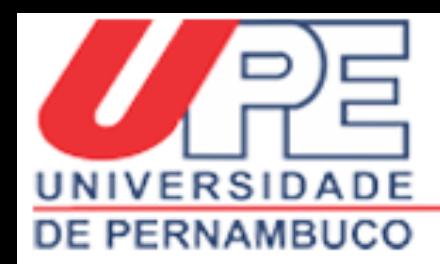

# **CAMPUS<br>PETROLINA**

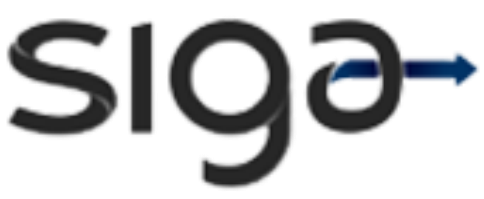

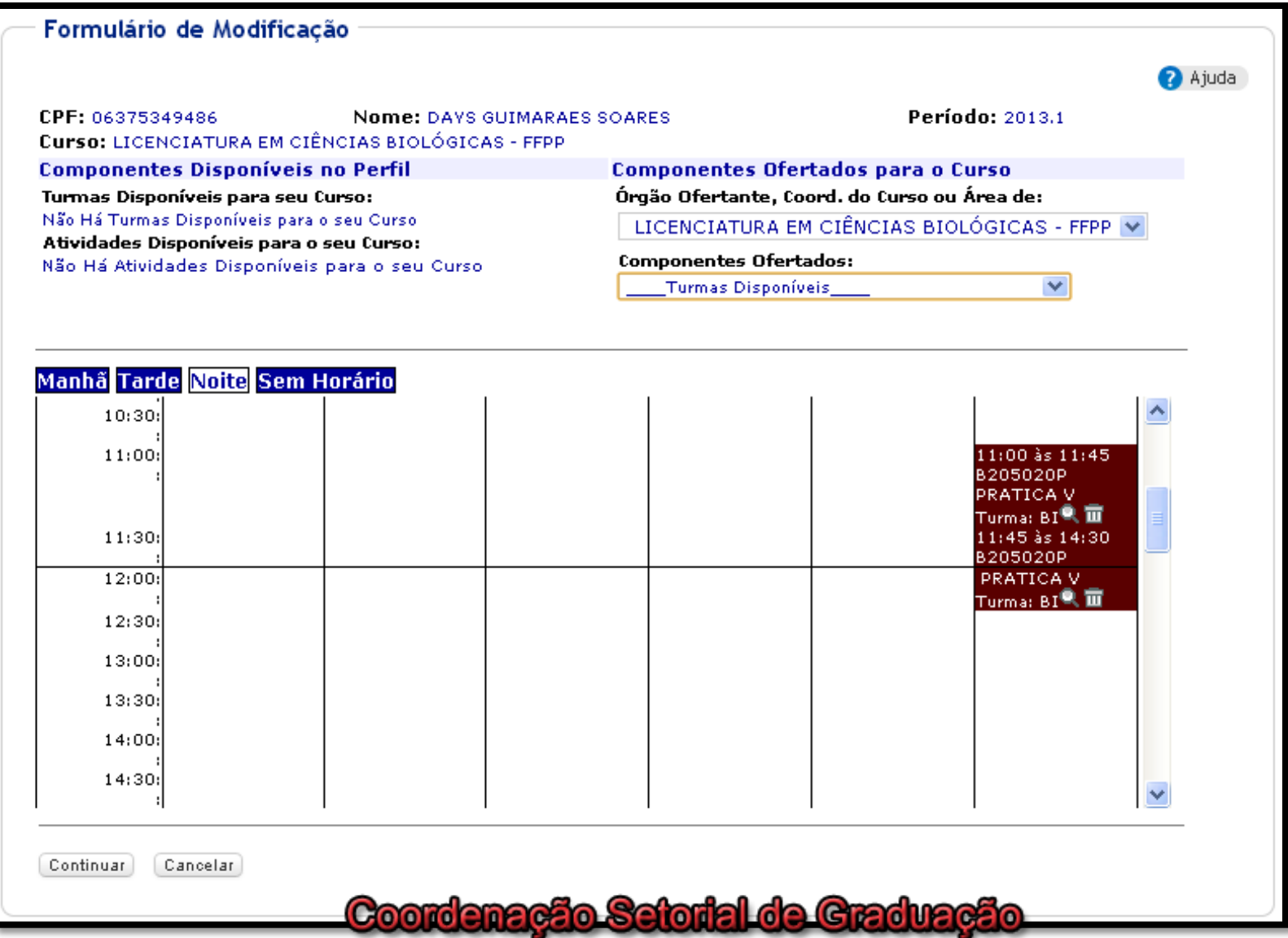

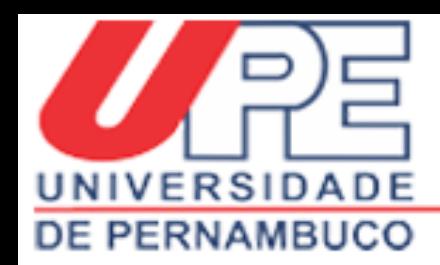

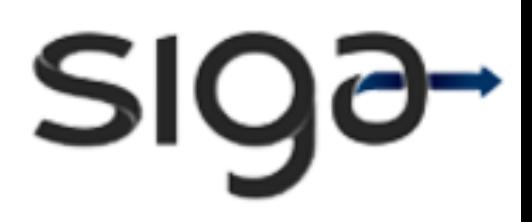

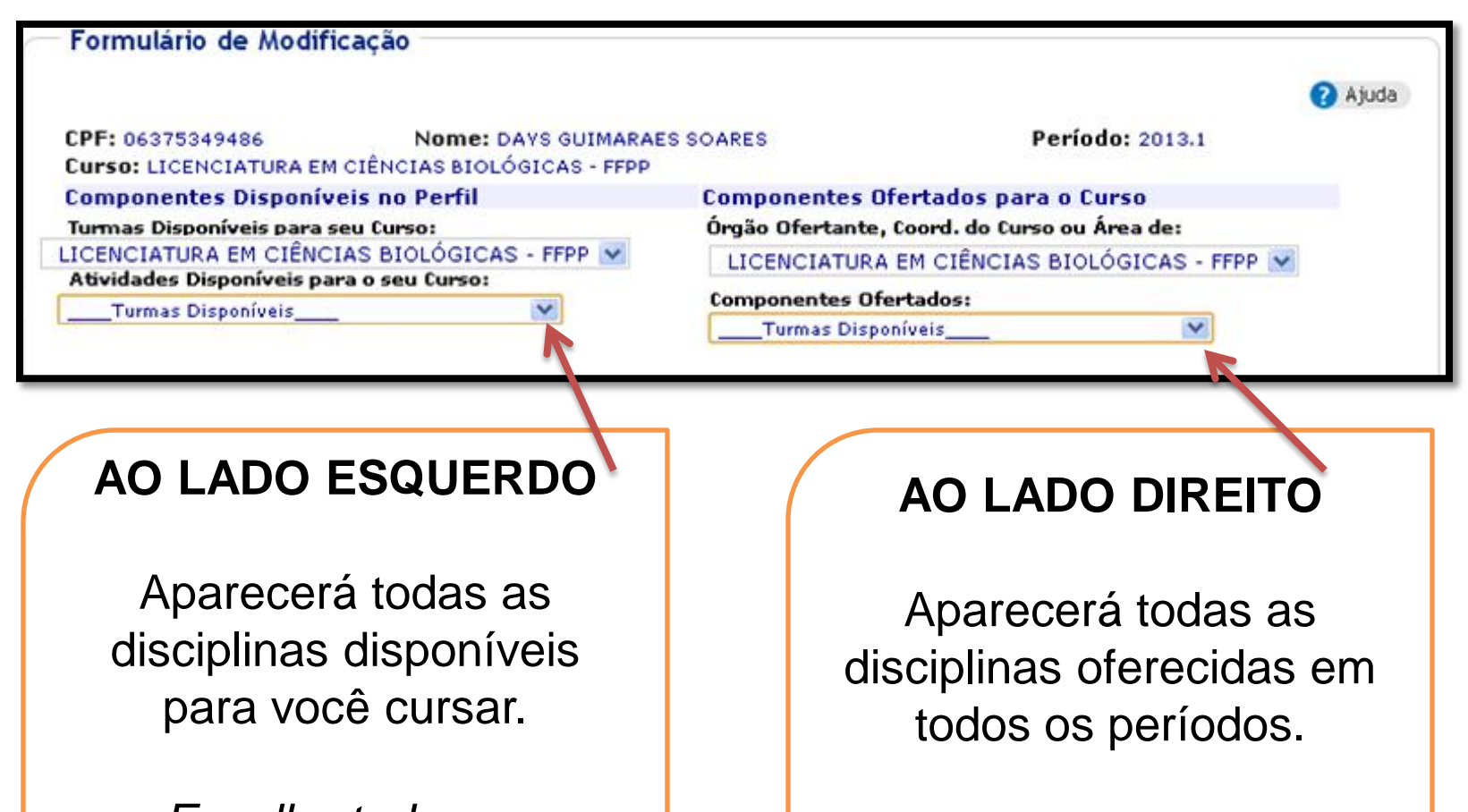

*Escolha todas as disciplinas do seu período.*

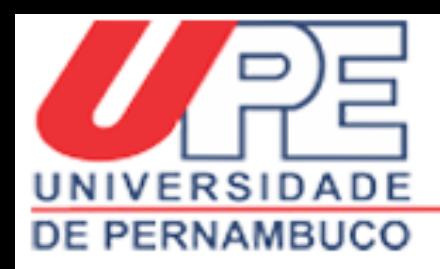

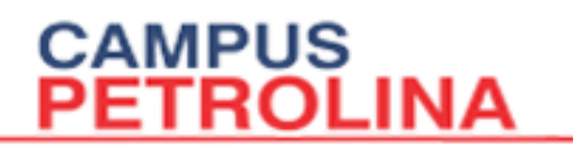

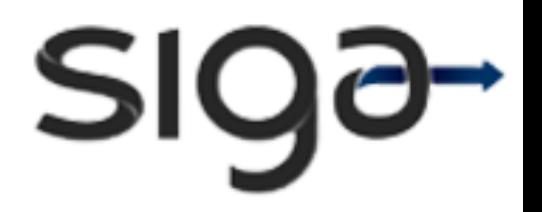

Selecione o "Curso". Em seguida selecione as disciplinas no ícone 7 "Atividades Disponíveis para o seu Curso".

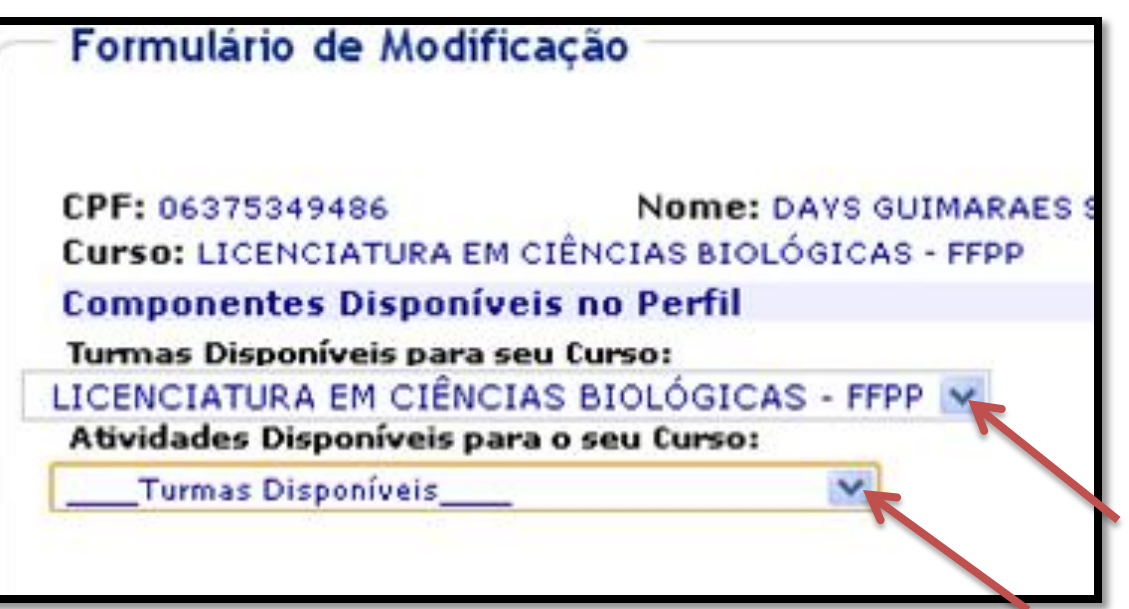

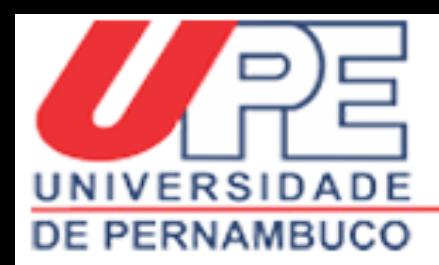

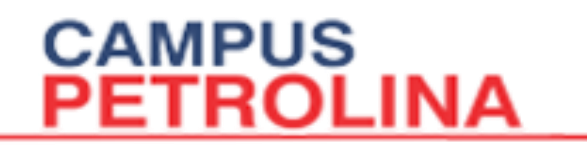

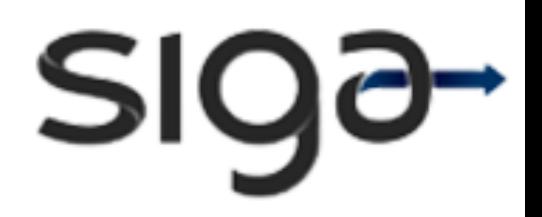

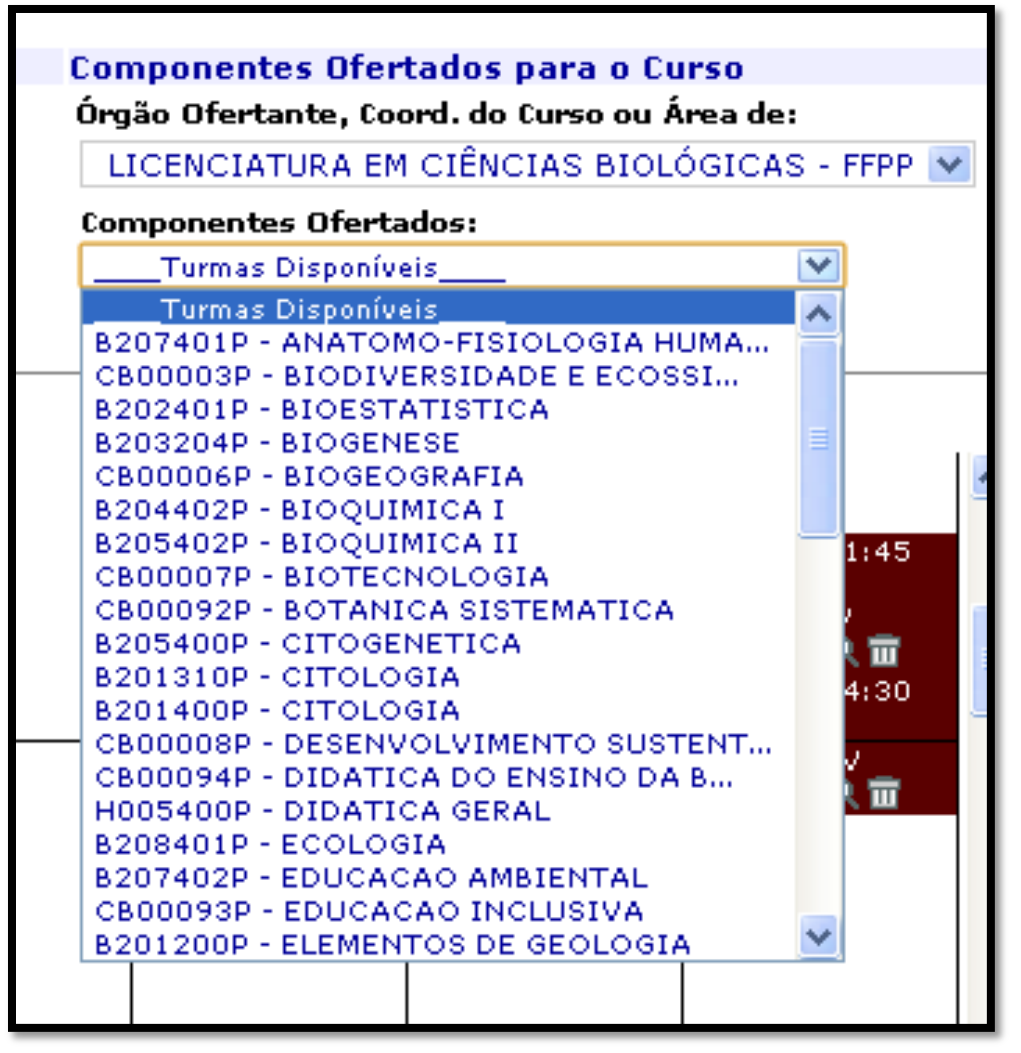

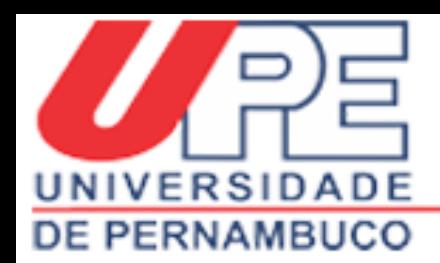

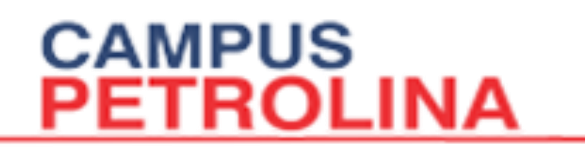

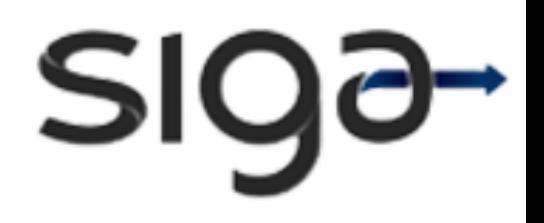

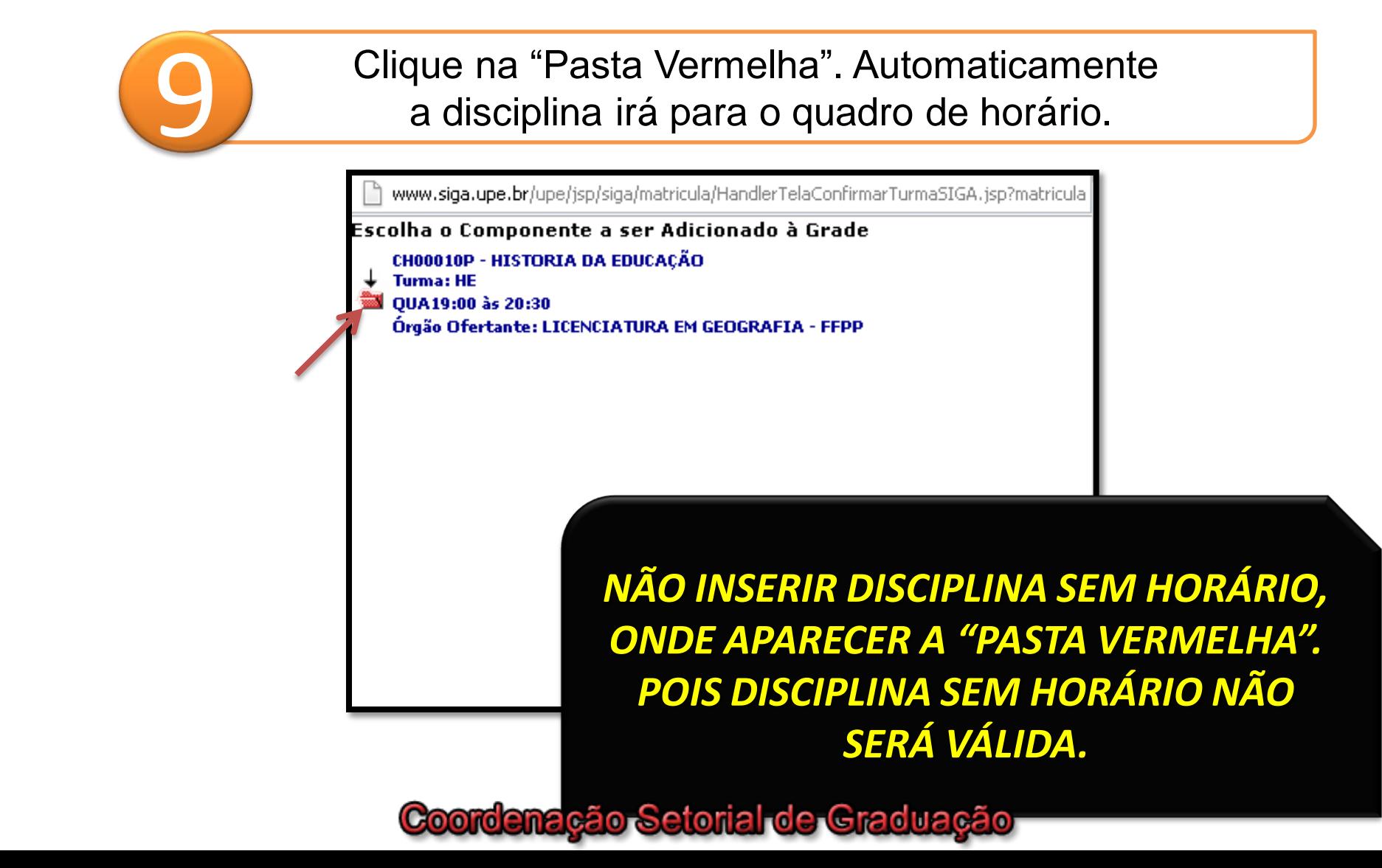

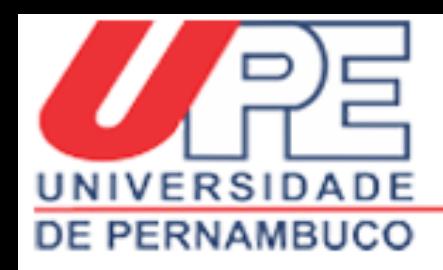

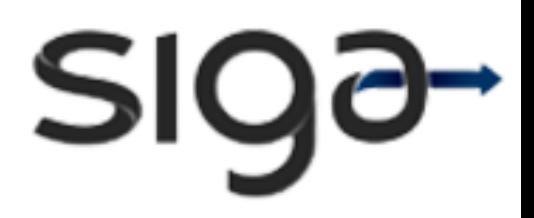

Visualize se no quadro de horário as disciplinas conferem<br>com as opções escolhidas e clique em ""Continuar".

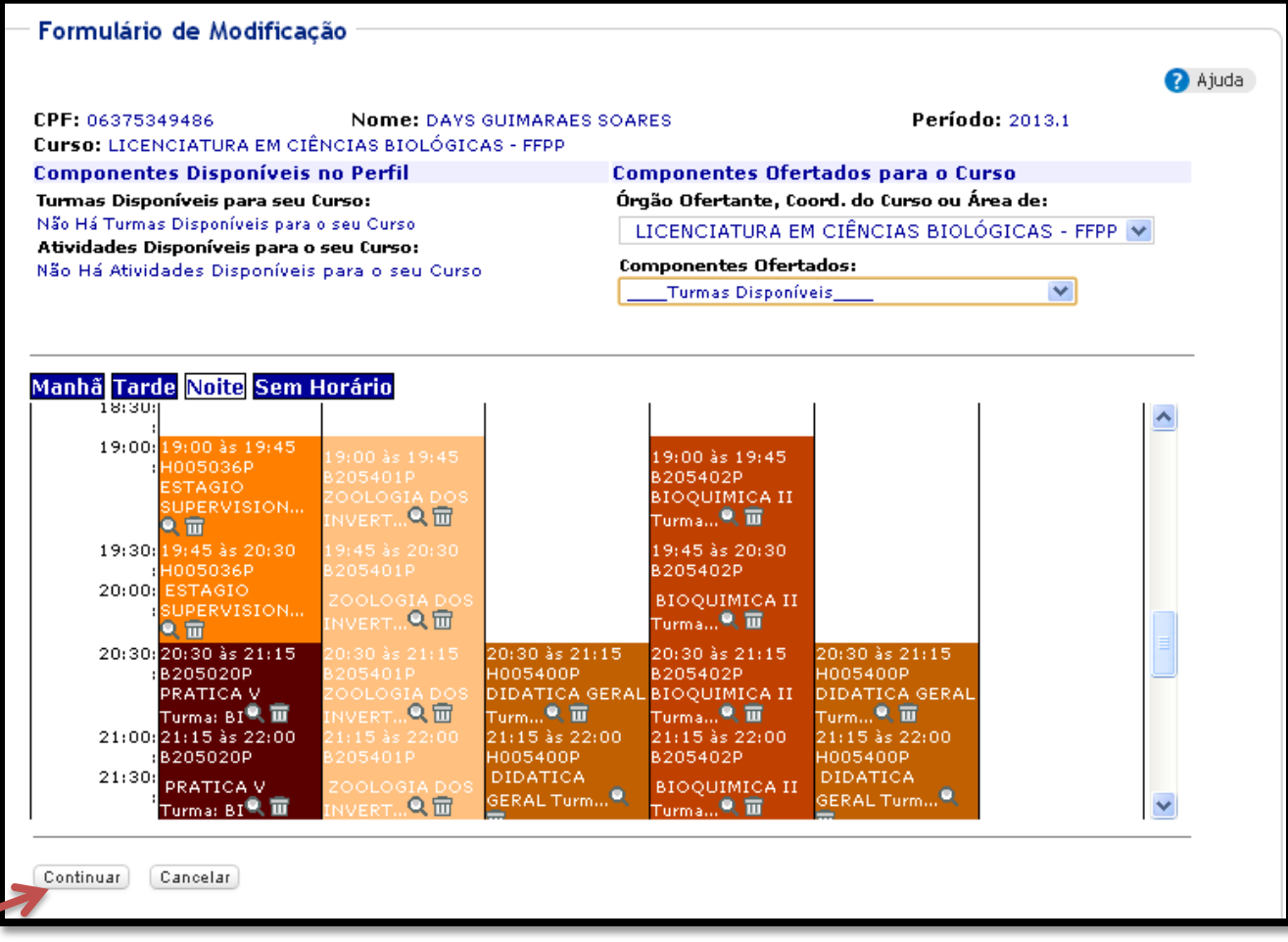

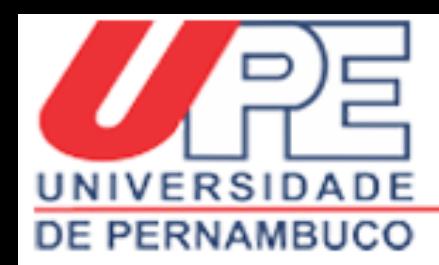

# **CAMPUS<br>PETROLINA**

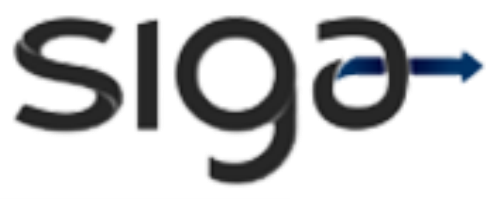

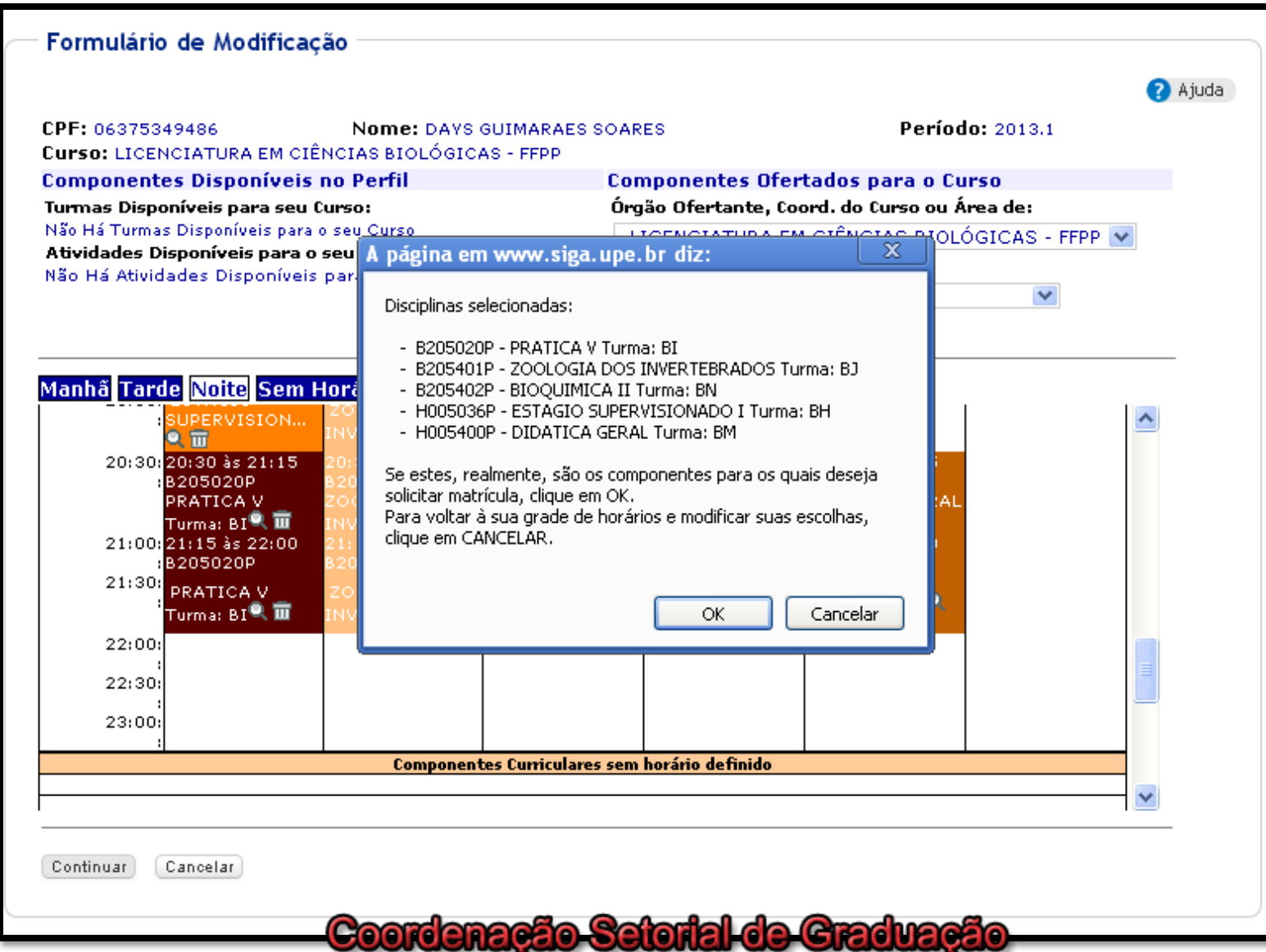

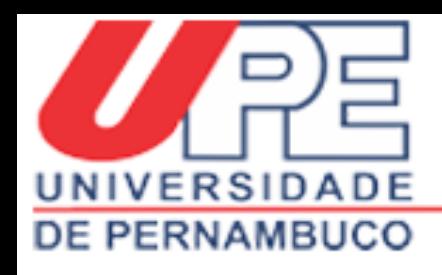

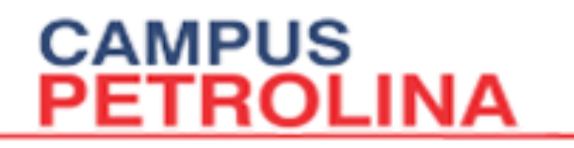

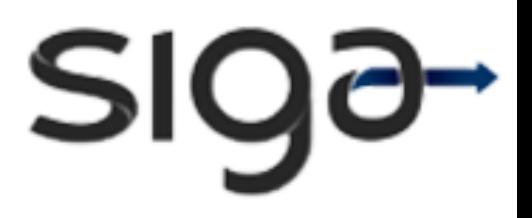

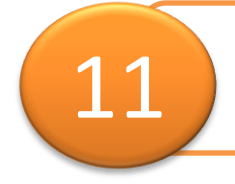

Clique em "Ok". Em seguida imprima ou anote o número do protocolo.

Disciplinas selecionadas:

- B205020P PRATICA V Turma: BI
- B205401P ZOOLOGIA DOS INVERTEBRADOS Turma: BJ
- B205402P BIOQUIMICA II Turma: BN
- H005036P ESTAGIO SUPERVISIONADO I Turma: BH
- H005400P DIDATICA GERAL Turma: BM

Se estes, realmente, são os componentes para os quais deseja solicitar matrícula, clique em OK.

Para voltar à sua grade de horários e modificar suas escolhas. clique em CANCELAR.

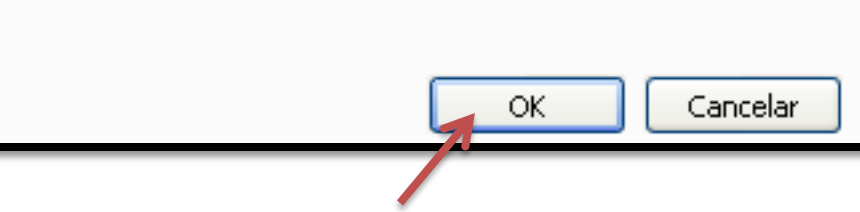

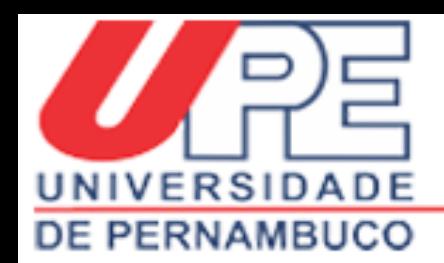

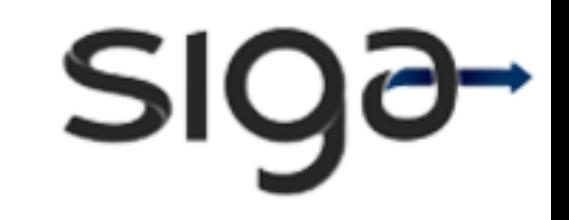

# **ATENÇÃO ESTUDANTES!**

**CAMPUS** 

PETROLINA

*É de fundamental importância a atualização de dados pessoais no SIGA.*

*Essas informações são NECESSÁRIAS ao acompanhamento acadêmico.*

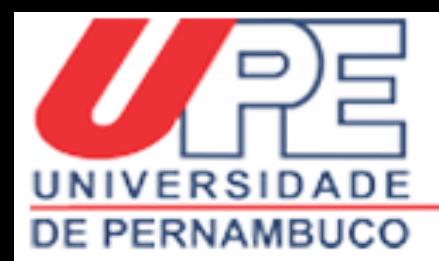

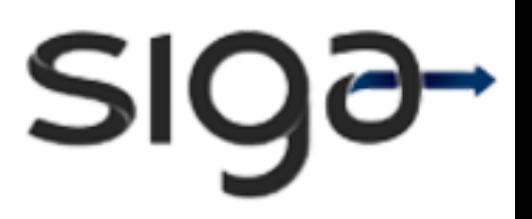

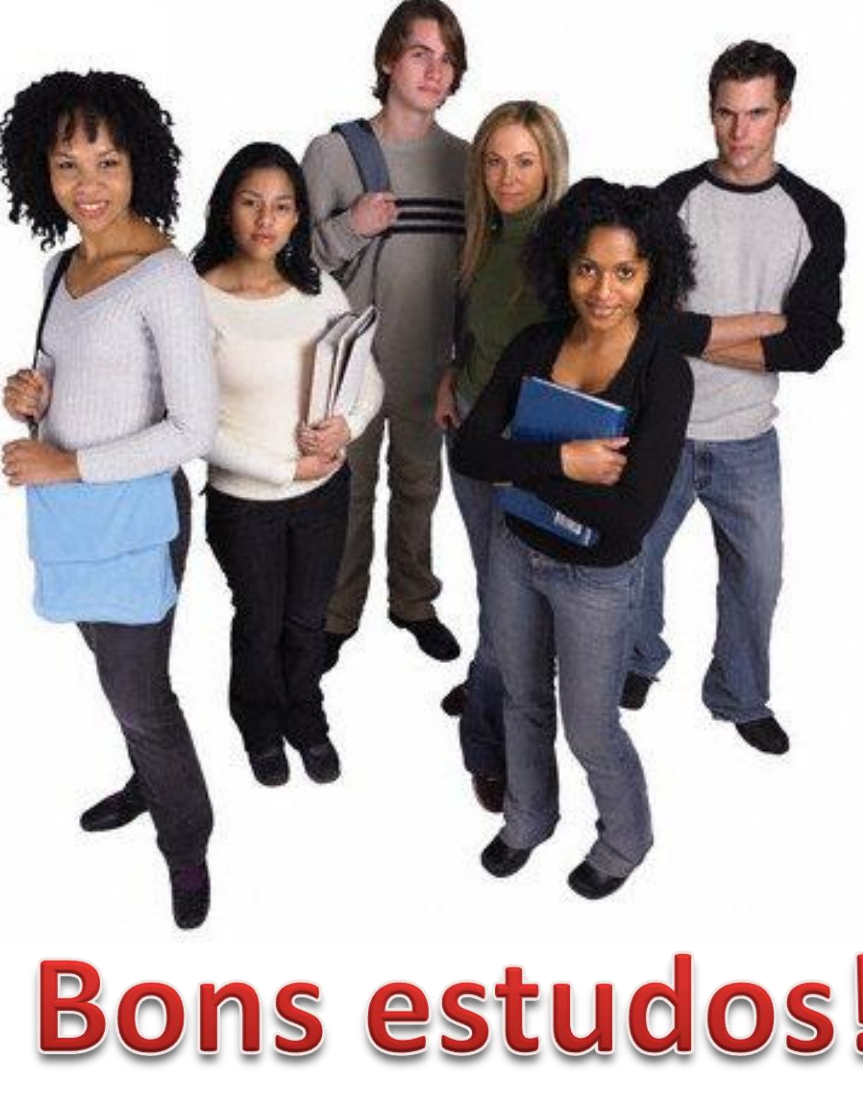

# Bons estudos!

### Coordenação Setorial de Graduação

Prof.<sup>a</sup> Maria Gleide M. S. Santos Pereira

Jéssika Albuquerque

Natecio Ferreira

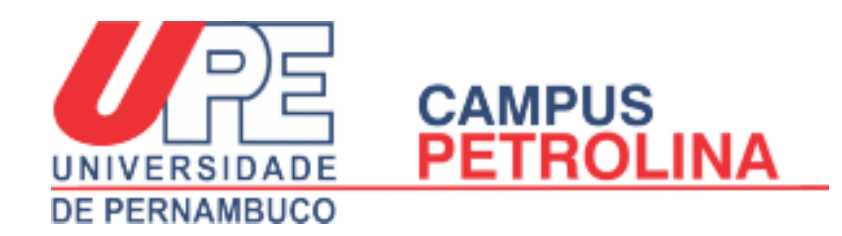